National Independent Health Club Association

**NIHCA** 

## Fitness Incentive Programs Information for Already Enrolled Members

**To access and view your current fitness reimbursement profile, follow the steps below:**

- 1. Go to *NIHCArewards.or***g** *(Use Google Chrome or Mozilla Firefox)*
- 2. Go to the second green button called "**MEMBERS Options**"
- 3. Click **"Already Enrolled"**

**[Already Enrolled](https://member.nihcarewards.org/)**

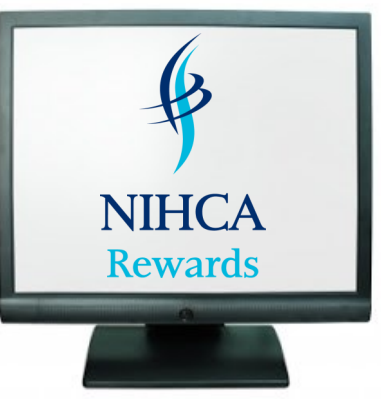

- 4. **IF** you are unable to access your profile, click "F*orgot Password"* or "*Forgot your email address/invalid email address"* and follow the steps.
- 5. The first screen will display "My Profile" information, including address, DOB, email address and phone number.
- **6.** To view and/or edit any Banking Information, Insurance Information and Club Information click on the Account Information tab on the left (the Account Information tab is shown below).
- 7. After any changes/edits have been made, the *Update* button must be clicked on each page in order to save the changes.
- **8.** Lastly, remember that your fitness facility will submit your workout usage, once a month. You may view your Reimbursement History tab to see the insurance company response and if you will receive the incentive. Expect to see reimbursement into the bank account you authorized, 3-5 business days from the Amount Credited Date listed on the Reimbursement History Tab.

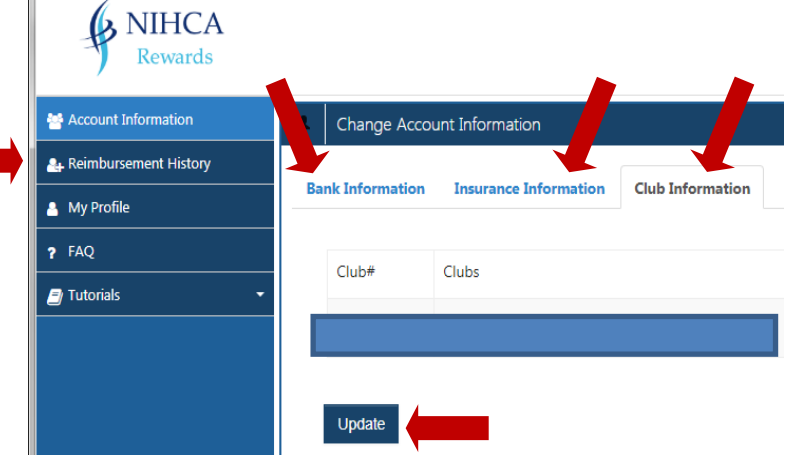

**If you have any further questions, please talk to the Manager at your fitness facility.**

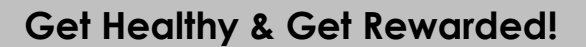